## **Guida per il deposito telematico dell'atto di nomina del consulente tecnico di parte ex art.87 cpc (Vers. 2018)**

Aprire la consolle dell'avvocato e, dopo avere inserito il vostro PIN, cliccare sulla sinistra della Consolle la funzione "*Live – Consultazione Registri*":

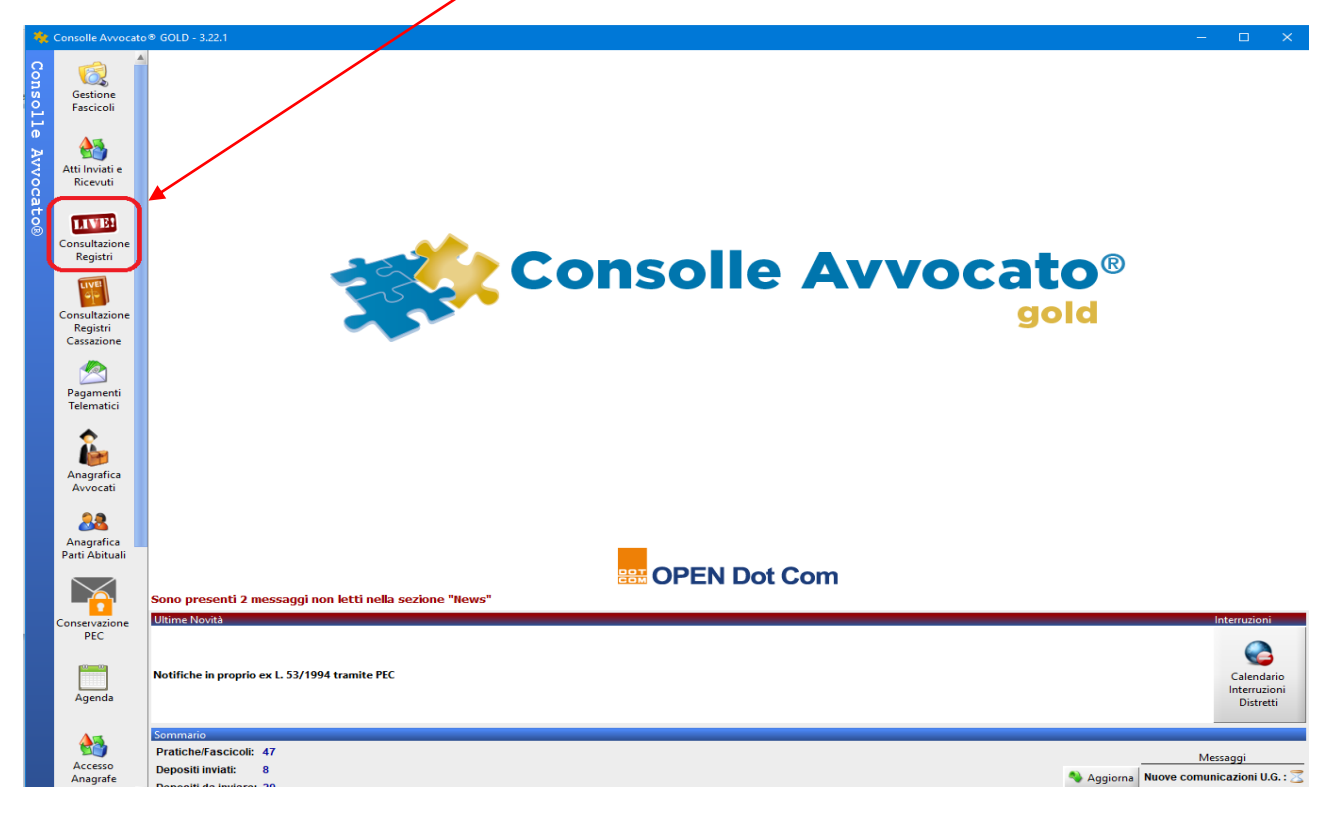

Eseguire la ricerca del fascicolo tramite l'opzione "*Fascicoli personali*":

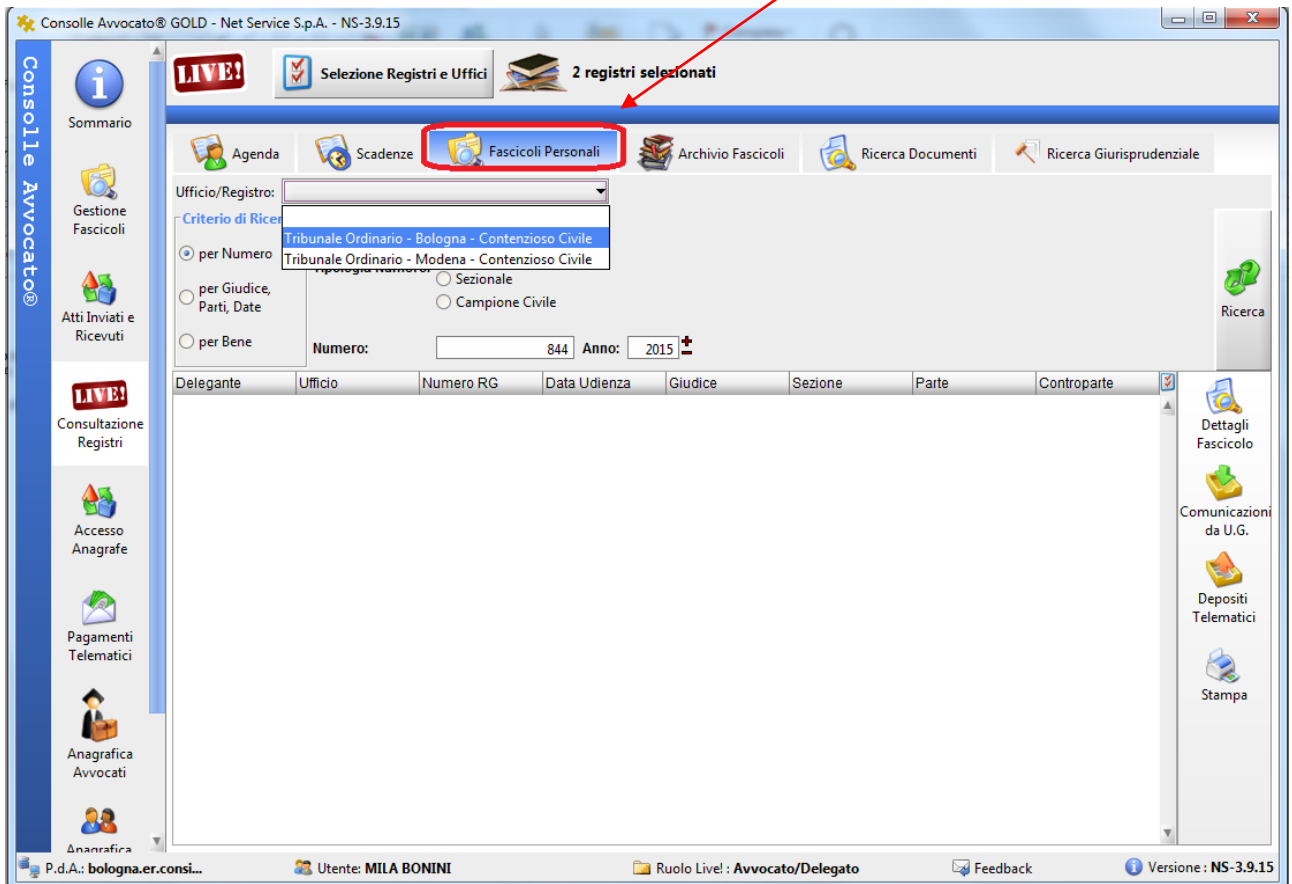

Selezionare L'Ufficio/Registro dal menù a tendina e digitare Numero e Anno di Ruolo. Cliccare infine su Riserca.

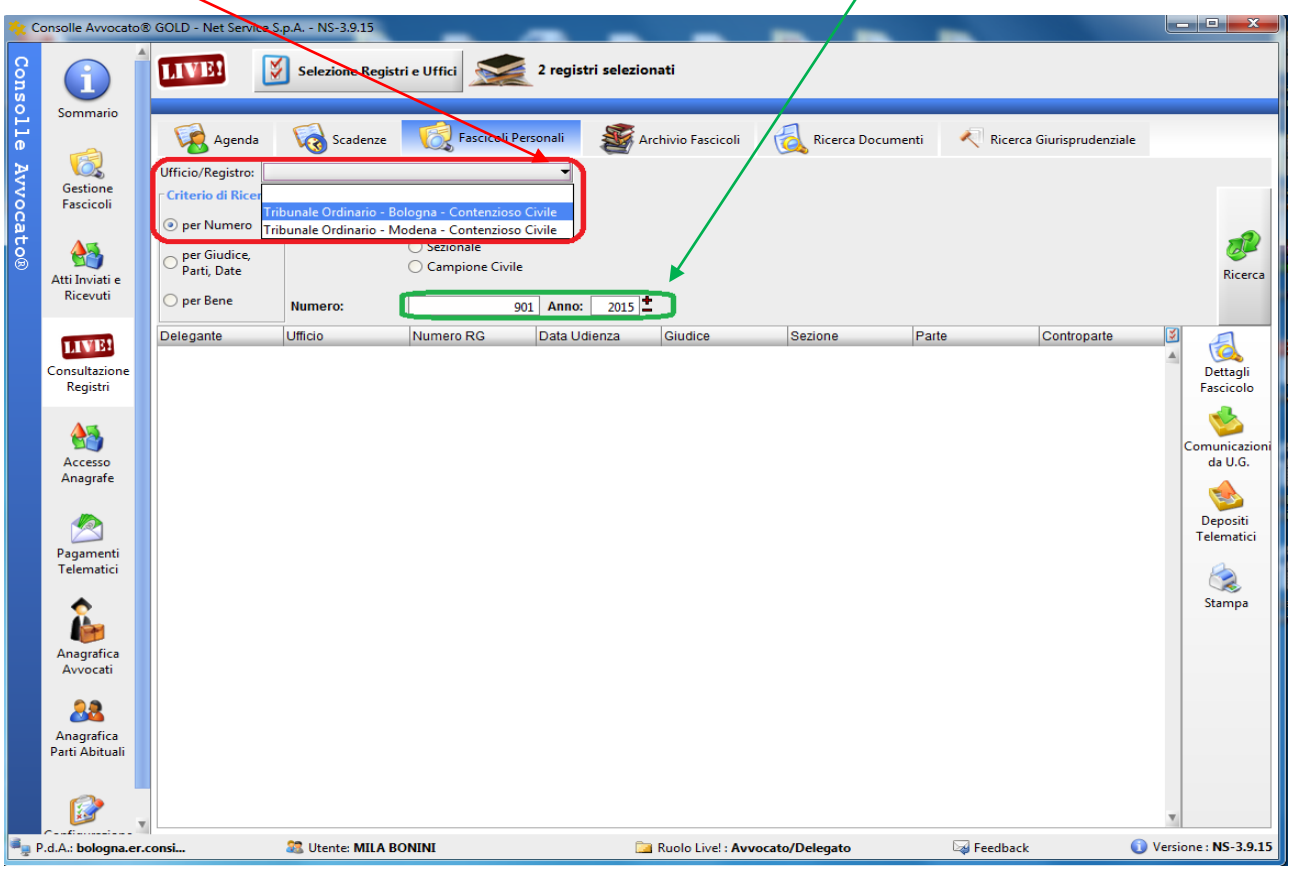

Una volta trovato il fascicolo occorre "selezionarlo" e quindi cliccare su "Depositi telematici"

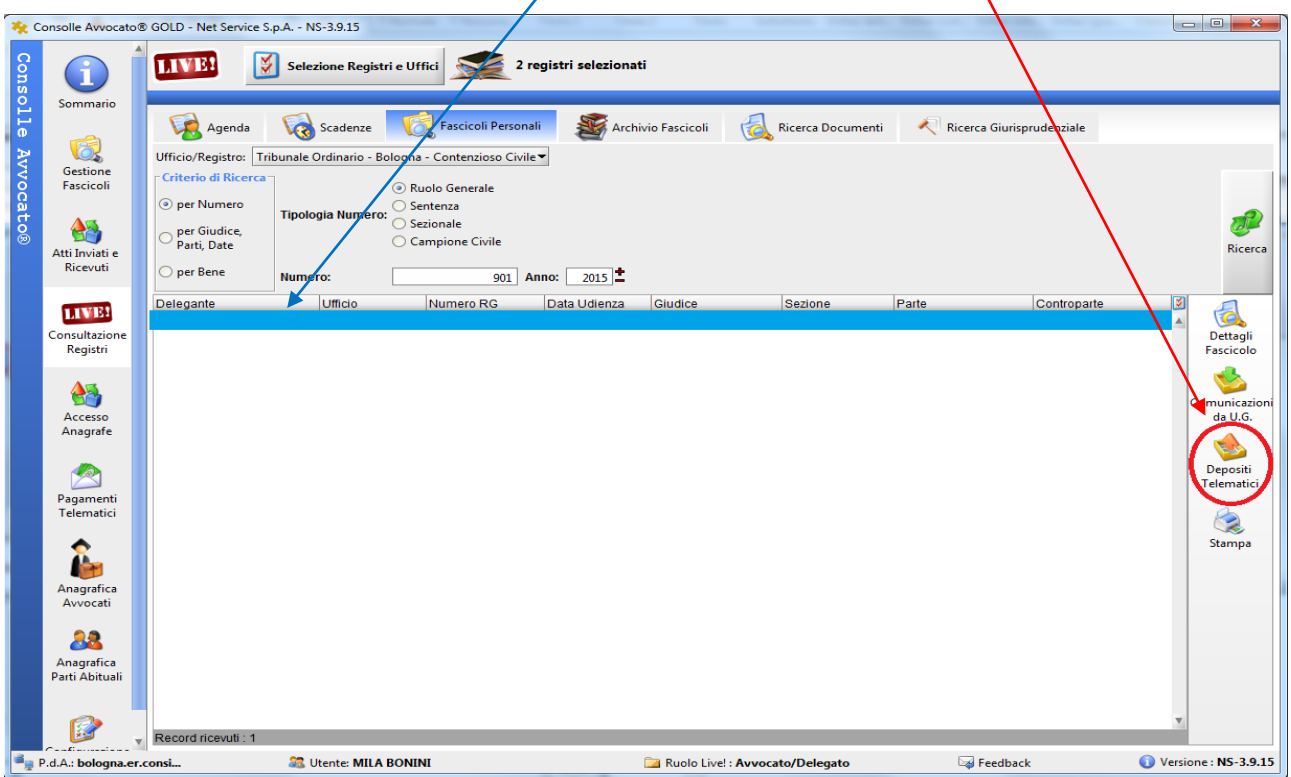

Nel caso non abbiate mai depositato telematicamente alcun atto endoprocessuale relativo al procedimento esistente apparirà il seguente messaggio:

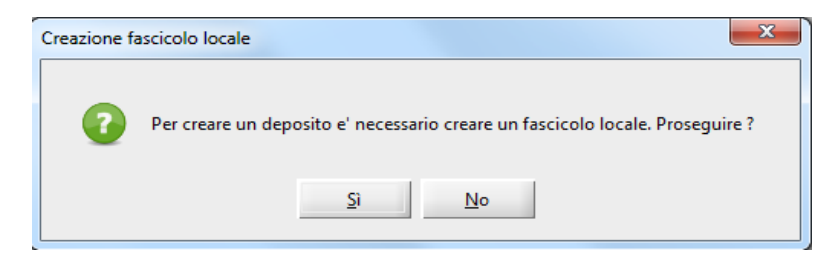

Proseguire cliccando su SI (in questo modo il fascicolo verrà salvato sulla vostra Consolle in Gestione Fascicoli).

La consolle propone in automatico, come codice interno della procedura, RG e parti.

E' possibile, ma non necessario, modificare a vostro piacimento il codice. Se decidete di farlo siate sintetici: è fondamentale che il codice non superi i 50 caratteri!!!

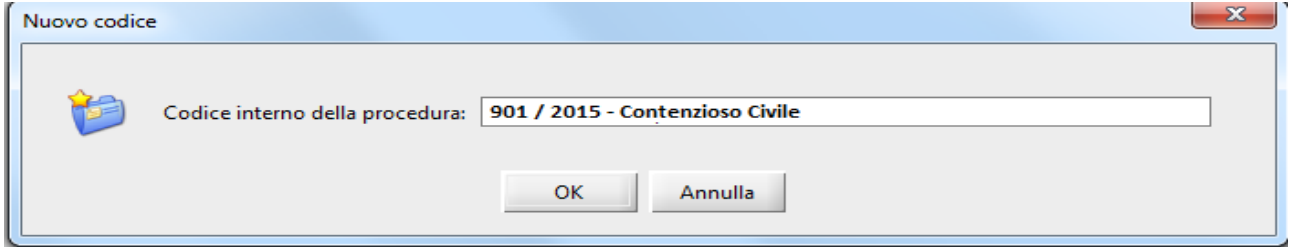

Cliccando su ok si apre la finestra di IMPORTAZIONE PARTI:

Mettere la spunta su ogni parte del procedimento e in basso **selezionare dalla tendina il nominativo del proprio assistito** in modo tale che il fascicolo venga salvato sulla vostra Consolle in  $\text{mod}$  completo e corretto.

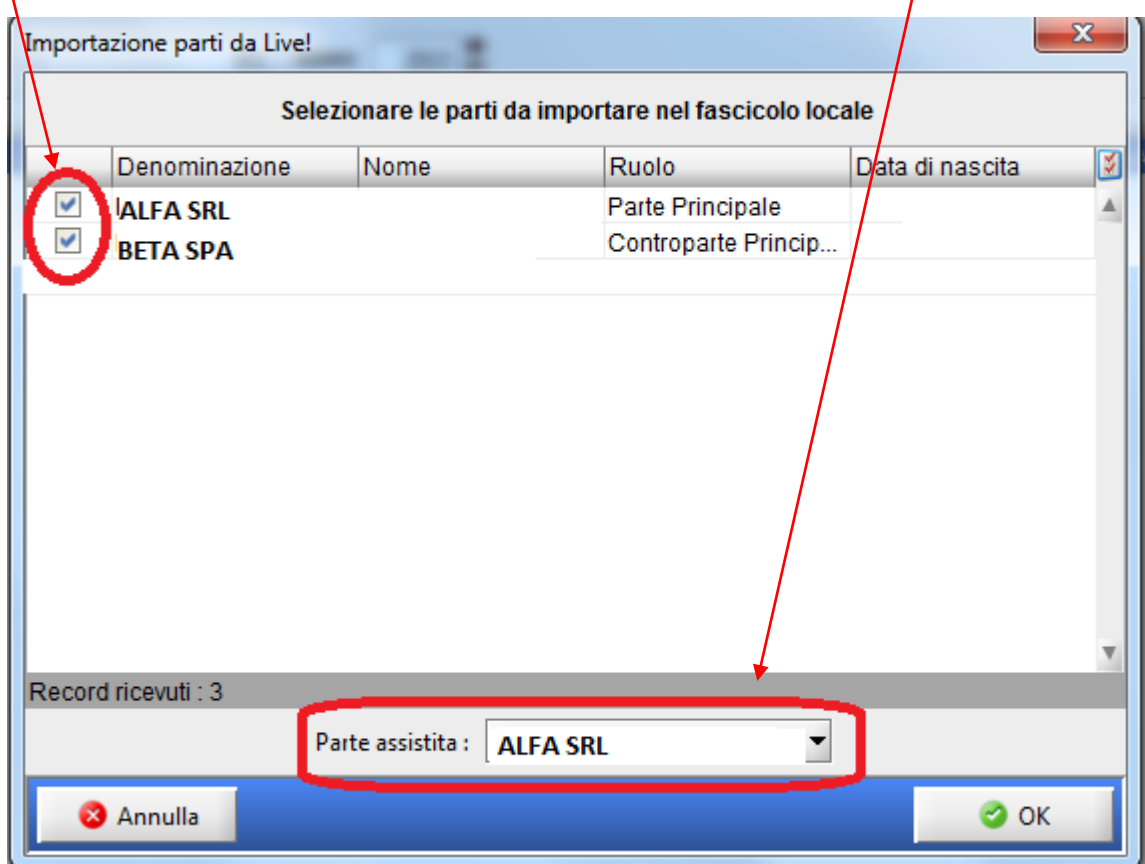

Comparirà quindi la finestra di scelta dell'atto da depositare: non selezionare alcun atto e **cliccare su Annulla**.

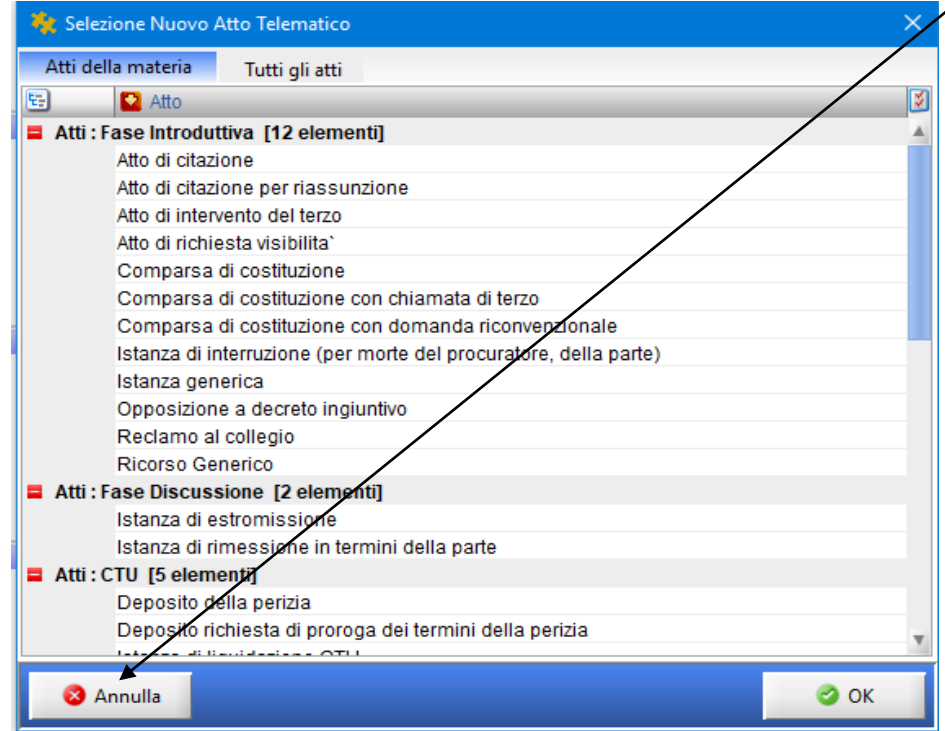

Andare in Gestione fascicoli e cliccare su Cerca.

Dalla maschera dei Fascicoli in basso comparirà il procedimento appena salvato da LIVE.

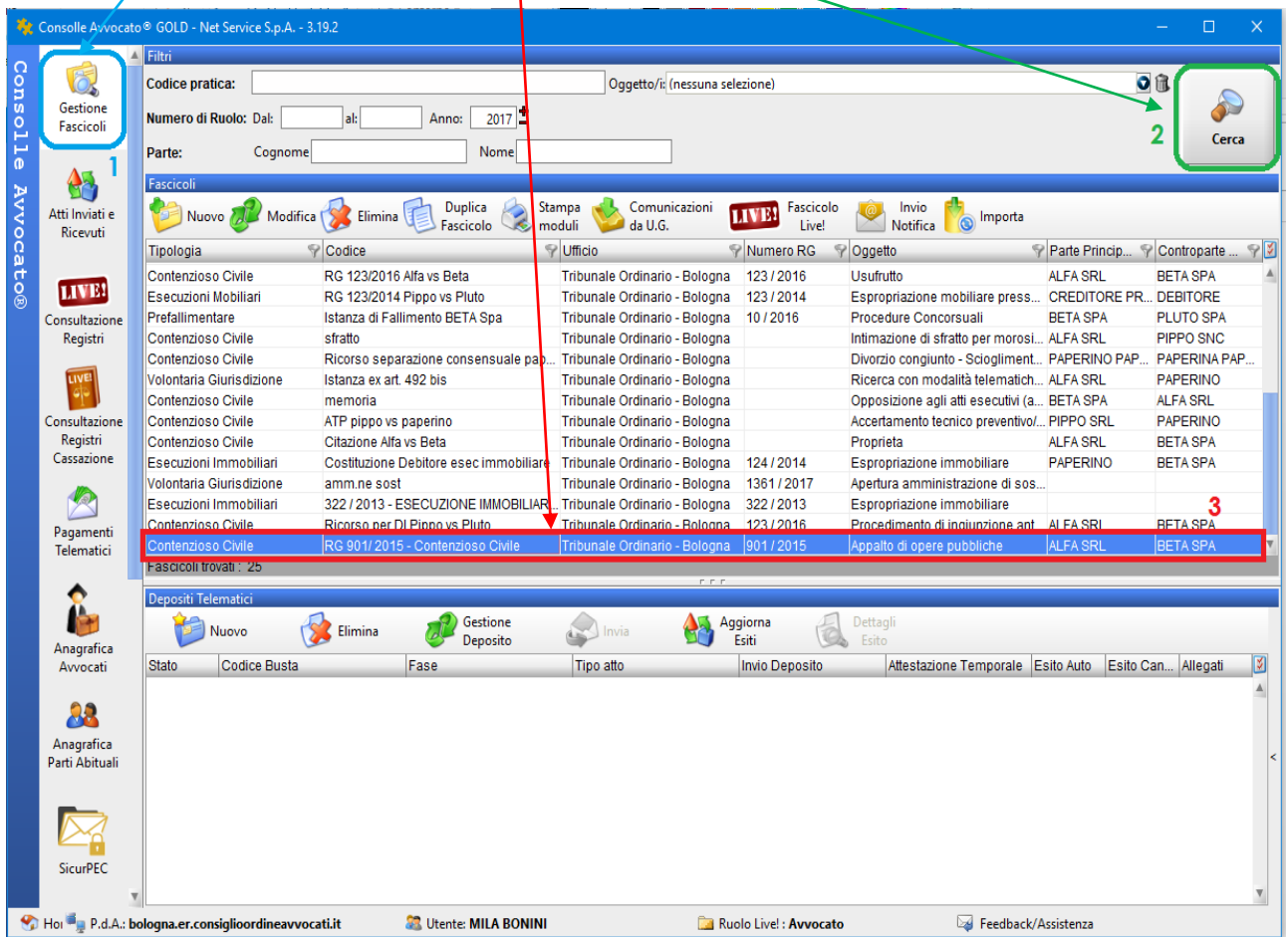

Cliccando due volte sul fascicolo si aprirà la finestra di *Modifica fascicolo.*

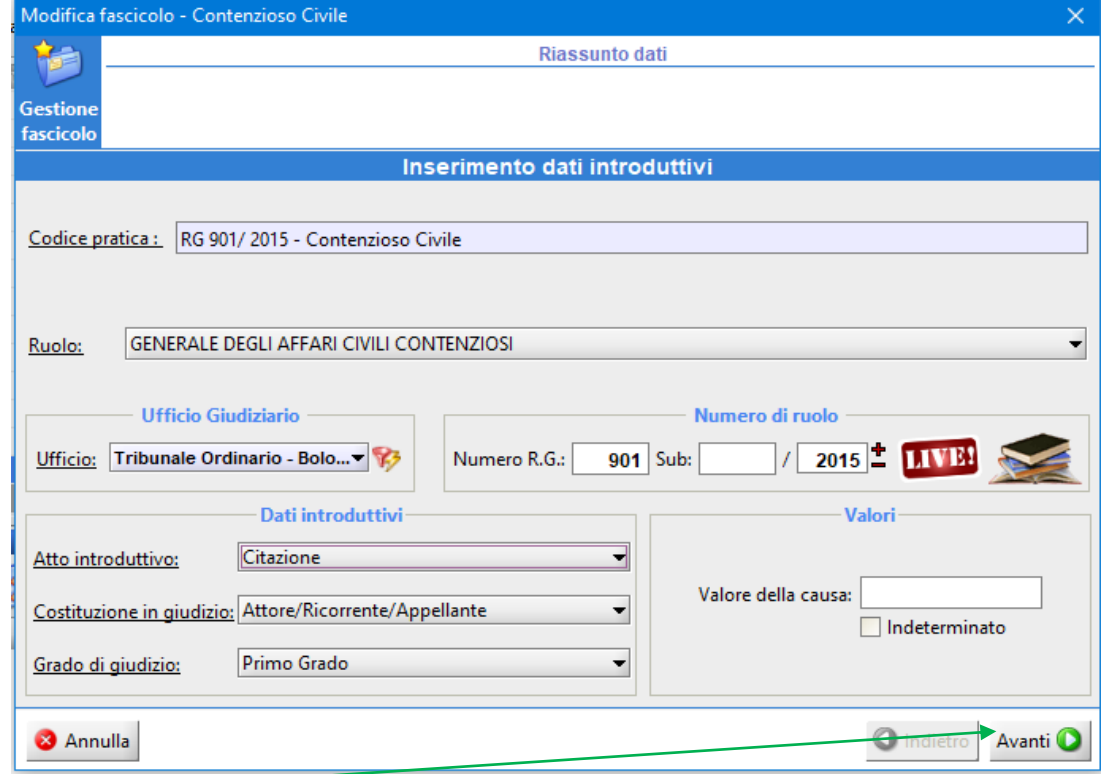

Cliccare su Avanti fino alla visualizzazione delle Parti e Avvocati. Selezionare il proprio assistito e poi su Modifica Parte/Avvocato

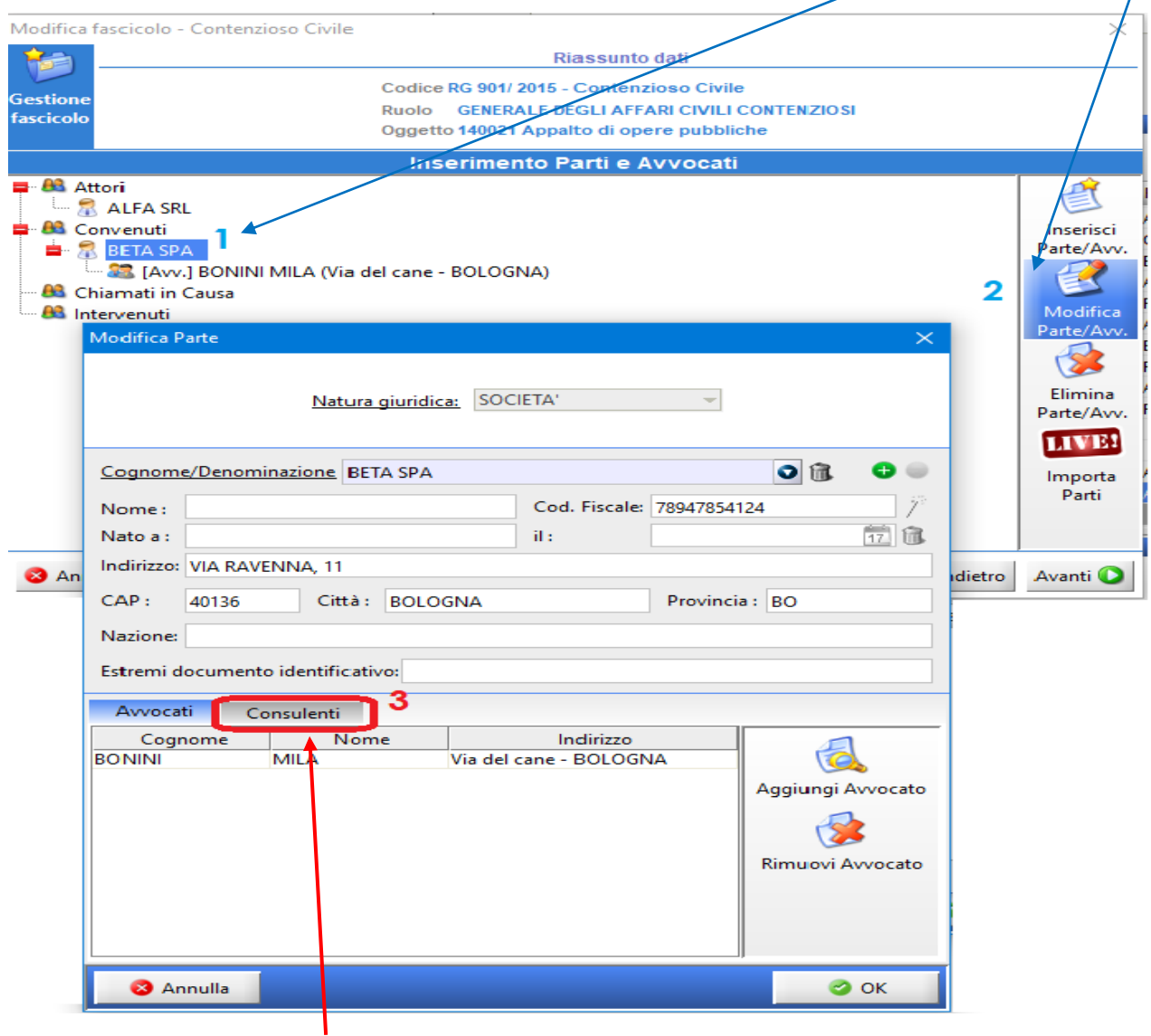

Cliccare sulla scheda **Consulenti**

Cliccare su Aggiungi Consulente e quindi su Nuovo:

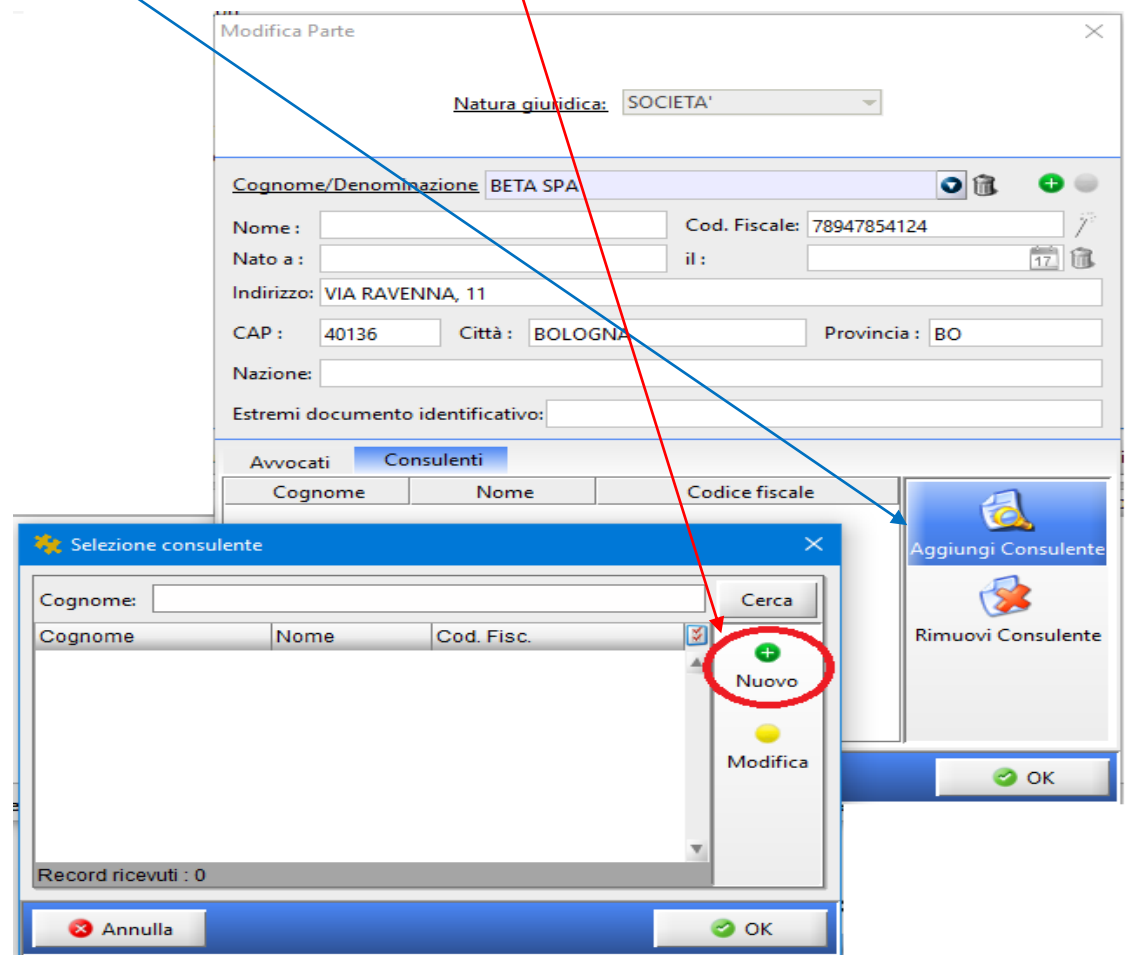

Inserire i dati del CTP e dare Ok.

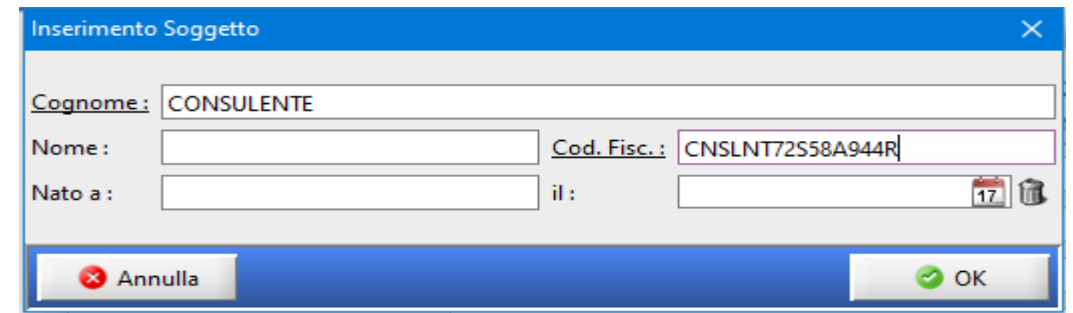

Dare Ok anche nella maschera successiva di *Selezione connsulente*

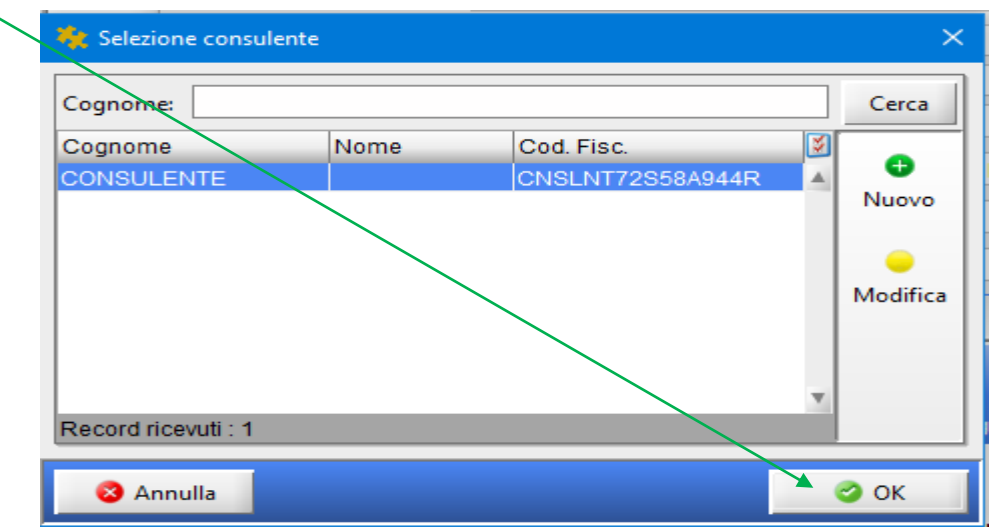

Confermare tutto con OK e il nominativo del Consulente comparirà sotto quello della parte.

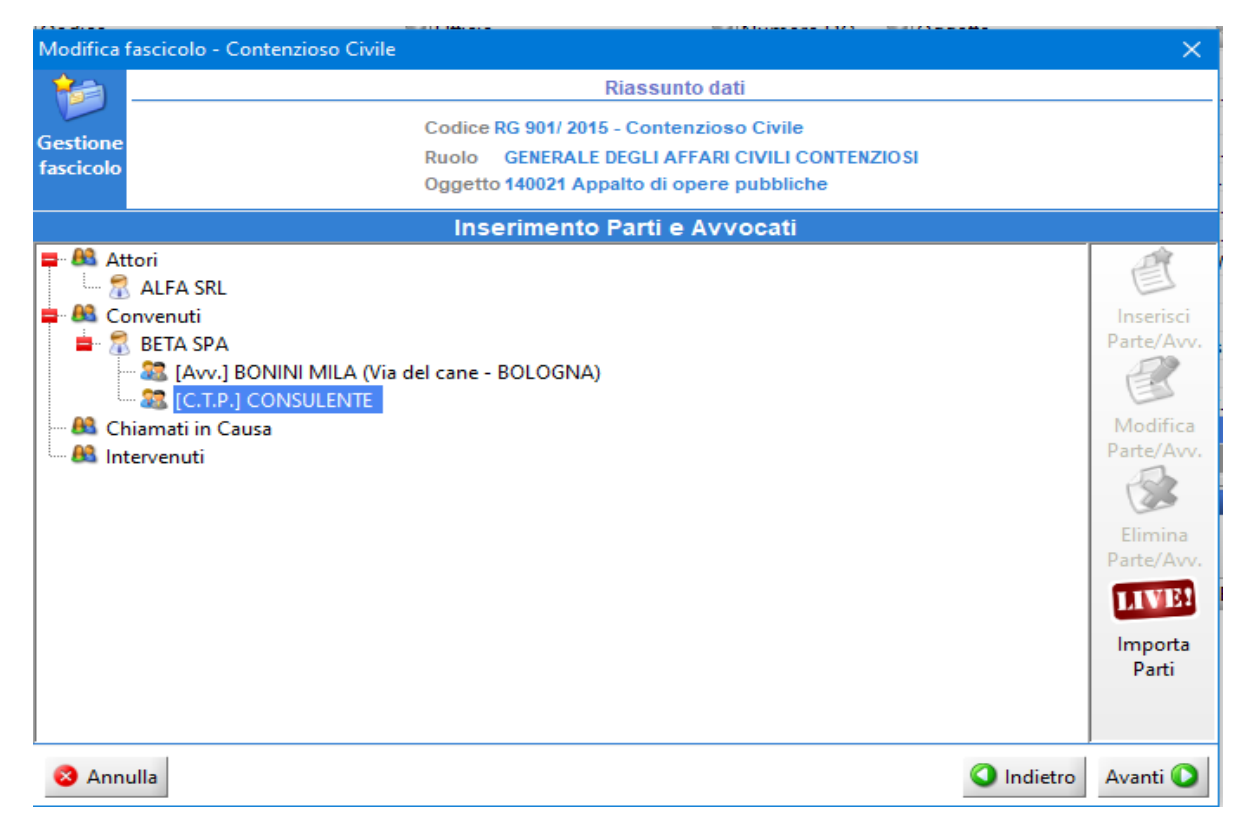

Cliccare Avanti e confermare il salvataggio delle modifiche apportate al fascicolo.

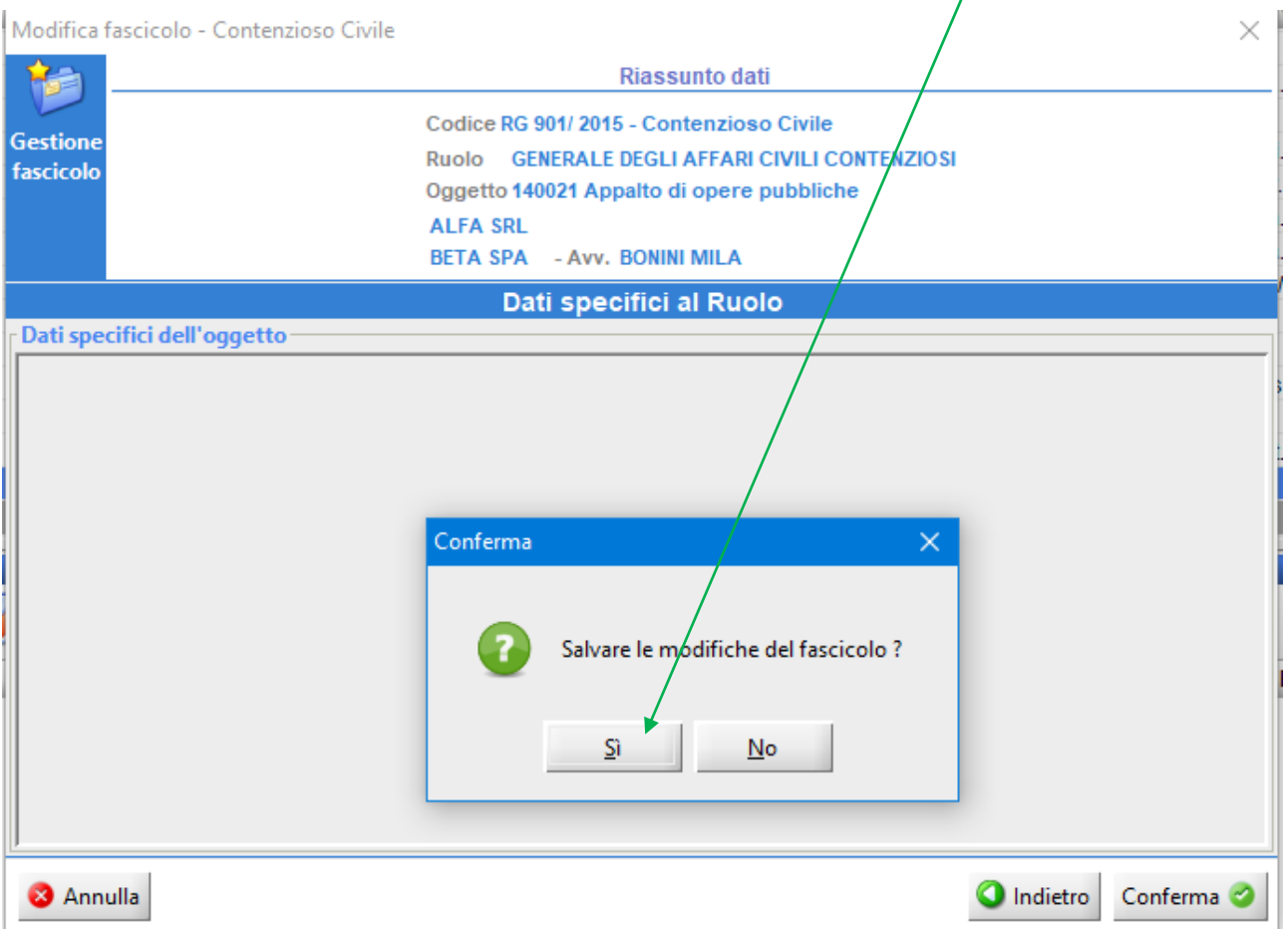

Sempre da Gestione fascicoli, relativamente al fascicolo selezionato, cliccare su Nuovo deposito Telematico:

![](_page_7_Picture_21.jpeg)

Dalla scheda **Tutti gli atti** selezionare l'atto specifico di "Nomina CTP ex art. 87 cpc"

![](_page_7_Picture_22.jpeg)

Dal menù a tendina selezionare il proprio assistito:

![](_page_8_Picture_17.jpeg)

E in automatico comparirà anche il nominativo del CTP inserito precedentemente.

![](_page_8_Picture_18.jpeg)

Cliccare quindi su OK.

## La finestra successiva è quella classica di **COMPOSIZIONE DELLA BUSTA TELEMATICA**

- **1. ATTO PRINCIPALE**: importare l'atto di Nomina CTP- file redatto con un programma di videoscrittura (Word, Writer, etcc..) poi convertito ossia salvato come un Pdf.
- **2. ALLEGATI**: importare eventuale documentazione prodotta.

![](_page_9_Picture_100.jpeg)

A questo punto cliccare "Crea Busta".

La finestra successiva è quella di **Firma Atti e invio busta** 

- **-** L'**Atto principale** dovrà essere selezionato per essere firmato digitalmente;
- **-** In automatico **Dati Atto** risulterà già selezionato per l'apposizione della firma digitale senza la possibilità di deselezionarlo in quanto obbligatoriamente deve essere firmato digitalmente;
- **-** Gli **allegati semplici** non risulteranno selezionati e naturalmente essendo semplice documentazione prodotta NON devono essere firmati digitalmente.

![](_page_9_Picture_101.jpeg)

Cliccare infine su **Firma tutti i selezionati**

procedere al solito controllo di "Visualizza confronto".

![](_page_10_Picture_1.jpeg)

Verrà richiesto l'inserimento del PIN del vostro dispositivo per ben due volte:

![](_page_10_Picture_36.jpeg)

A questo punto le "coccarde" ci indicano che l'atto principale e "DatiAtto" sono stati regolarmente firmati digitalmente.

![](_page_10_Picture_37.jpeg)

Mettere la spunta su presa visione dei documenti allegati e cliccare su INVIA.